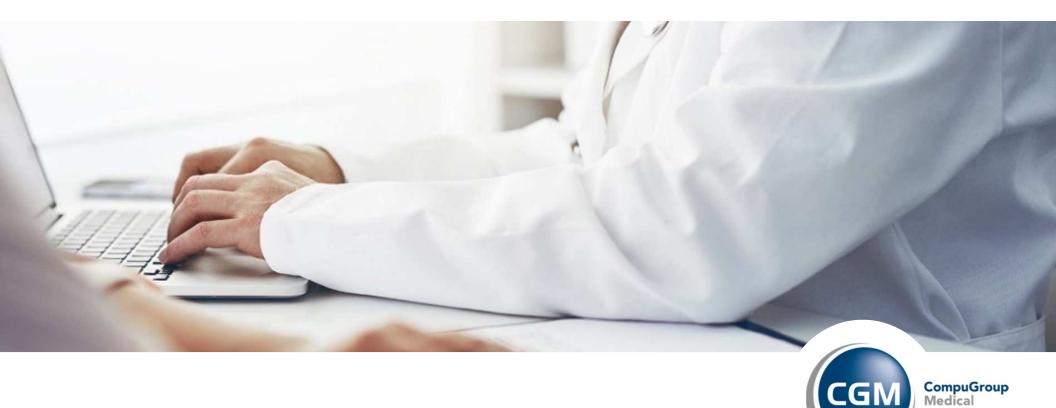

## **CLAIMS**

eMEDIX Online

## **Accessing Claims**

There are two main ways to work your claims: seeing status, denials, rejections, etc.

- Claims Connection
- Revenue Resolve (if you subscribe)

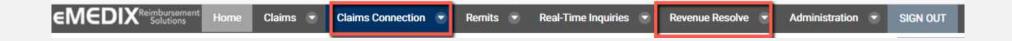

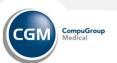

# CLAIMS CONNECTION

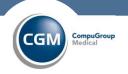

#### **Claims Connection: Workspace – Search Claims**

The Workspace includes search options. Enter the options to meet the criteria of the claims you want to review/work and click Search. At a minimum enter the Date Type, and the Start Date and End Date. Users are only able to view claims assigned to them when searching. Admin users have access to view all claims.

| ▼ Se | earch Claims    |             |                |                   |       |                         |             |
|------|-----------------|-------------|----------------|-------------------|-------|-------------------------|-------------|
|      | Claim Info      |             |                |                   |       |                         |             |
|      | Date Type       | Date of Sei | Start Date     | End Date          |       | Inbound Payer Code      |             |
|      | Date Type       | Date Of Sei | Start Date     | Eld Date          |       | ilibodila Payer Code    |             |
|      | Medical Rec Nbr |             | Pat Ctrl Nbr   | Patient Last Name |       | Patient First Name      |             |
|      | Subscriber ID   |             | Billing NPI    | Rendering NPI     |       | eMEDIX Trace Nbr        |             |
|      | Procedure Code  |             | Claim Status   | File Claim To     |       | File Name               |             |
|      | Status          | Worked      | Assigned User: |                   |       |                         |             |
|      |                 | Not         |                |                   |       |                         |             |
|      |                 | Worked      |                |                   |       |                         |             |
|      |                 |             |                |                   |       |                         |             |
|      |                 |             |                |                   |       |                         |             |
|      |                 |             |                |                   | Clear | Transmit All Claims Sea | arch Claims |

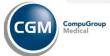

#### Claims Connection: Workspace – Results Grid

| Showing 1 | to 26 of 26 en  | tries                    |                 |                           |               |               |                                  |      |                |                |            |                          |                 |                  |       |
|-----------|-----------------|--------------------------|-----------------|---------------------------|---------------|---------------|----------------------------------|------|----------------|----------------|------------|--------------------------|-----------------|------------------|-------|
| Worked    | Pat Ctrl<br>Nbr | Medical<br>Rec \$<br>Nbr | Patient<br>Name | Date Of<br>Service        | Total Charges | Received bate | Payer 4                          | Sub  | oscriber ID \$ | Billing NPI \$ | Rendering  | eMEDIX Trace Nbr \$      | Claim<br>Status | Timely<br>Filing | Conta |
|           | 11186601        |                          | MICKEY<br>MOUSE | 05/21/2021-05<br>/21/2021 | \$425.00      | 08/09/2021    | 07102 -<br>MEDICARE A<br>NOVITAS | 4PD2 | 2ZZ1UPS1       | 1073164125     | 1447760889 | ONLINEDEMOI2100000000186 | ACCEPTED        |                  | 883   |

- Worked: Check boxes allow the user to keep track of claims worked. Mark the check box when completed.
- Patient Name: Click to view the Inbound 837 Claim data.
- eMEDIX Trace Number: click to view Outbound 837 Claim data.
- Timely Filing: click on the icon to view a PDF with timely filing information.
- Contains: icons indicate the information available for this claim. Click on the icons to view.

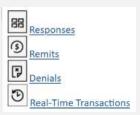

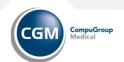

## Claims Connection: Workspace - Claim Detail

•

Click desired claim to view the available information.

The first section displayed is Claim Details and displays a recap of the claim

| Claim Details  |            |                  |            |                   |                          |                  |               |
|----------------|------------|------------------|------------|-------------------|--------------------------|------------------|---------------|
| Pat Ctrl Nbr:  | 38786805   | Medical Rec Nbr: |            | Patient Name:     | JOE CATHY                | Date Of Service: | 07/22/2021-07 |
| Total Charges: | \$365.00   | Received Date:   | 08/09/2021 | Payer:            | 1558 -                   |                  | /22/2021      |
| Billing NPI:   | 1073164125 | Rendering NPI:   | 1649584855 |                   | OKLAHOMA                 | Subscriber ID:   | 1CC2YM1JD88   |
|                |            |                  |            |                   | MEDICARE                 | Claim Status:    | REJECTED      |
|                |            |                  |            | eMEDIX Trace Nbr: | ONLINEDEMOI2100000000188 |                  |               |
|                |            |                  |            |                   |                          |                  |               |

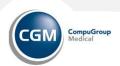

## Claims Connection: Workspace – Claim Responses

| Claim Response | Claim Responses                                                                                                    |              |            |                          |                                         |  |  |  |  |  |  |
|----------------|----------------------------------------------------------------------------------------------------|--------------|------------|--------------------------|-----------------------------------------|--|--|--|--|--|--|
| Response Date  | Message                                                                                                    |              |            | Claim Control Number/DCN | Response Leve                           |  |  |  |  |  |  |
| 08/10/2021     | 08/10/2021 Claim Rejected by eMedix Clearinghouse                                                                                                    |              |            |                          |                                         |  |  |  |  |  |  |
|                | Msg Cd: 7790 Details: Claim is being routed to Relay Health, but account setup is missing Relay Health Billing and/or Submitter Id. Please contact Support to verify. |              |            |                          |                                         |  |  |  |  |  |  |
|                | Loop: 2300                                                                                                    | Field: CLM   | Seg Idx: 1 | Comp:                    | Data: CLM*38786805*365***77:A:1**A*Y*Y~ |  |  |  |  |  |  |
|                | Msg Cd: 7537 Details: Invalid Taxonomy Code                                                                                                    |              |            |                          |                                         |  |  |  |  |  |  |
|                | Loop: 2310A                                                                                                    | Field: PRV 3 | Seg Idx: 1 | Comp:                    | Data: 261ZZ0000X                        |  |  |  |  |  |  |
|                | Msg Cd: 9118 Details: US zip codes must be either 5 or 9 digits in length                                                                                             |              |            |                          |                                         |  |  |  |  |  |  |
|                | Loop: 2330B                                                                                                    | Field: N4 3  | Seg Idx: 1 | Comp:                    | Data: 8503000                           |  |  |  |  |  |  |

- Clicking on a response takes the user to the **Claim Editor** screen.
- Click the row in the Response Box to go to the field in error for the claim.
- When the user selects an eMEDIX edit, they are taken to the tab and field, which displays in red.
  - The cursor displays in the errored field.

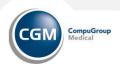

## Claims Connection: Workspace - Claim Editor

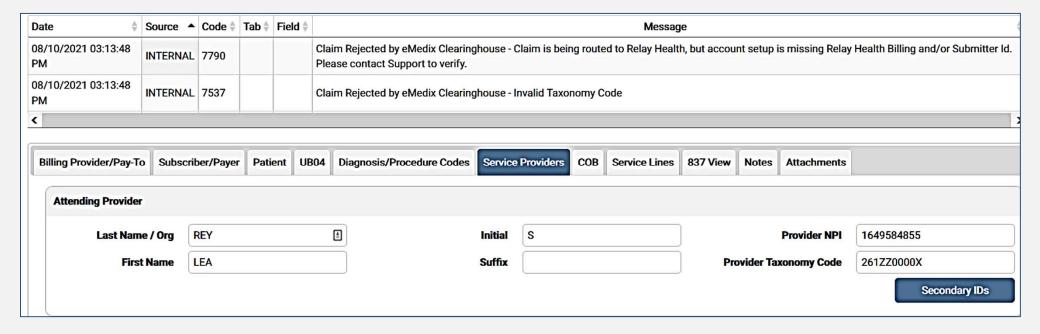

The Claim Editor screen contains data entry tabs, and the view will depend on whether the user is working on institutional, professional, or dental claims. The tabbed format allows users to quickly access the information needed to process a claim.

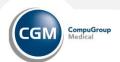

#### Claims Connection: Workspace - Claim Editor

The Attachments section allows the user to add and view attachments to a claim and submit to a payer. Attachment submissions take two types: Solicited and Unsolicited.

- For example, a worker's compensation claim would include an unsolicited attachment illustrating the conditions pertaining to the claim, as required in all worker's compensation claims.
- Solicited claims usually are sent by payers to providers requesting documentation for a claim. Users are unable to send both a solicited and unsolicited attachment on a claim; it must be one or the other.

The following formats are accepted for attachments: JPG, BMP, GIF, TIF, TIFF, PDF, DOC, DOCX, TXT, RTF, JPEG, and PNG

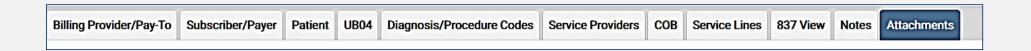

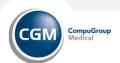

#### Claims Connection: Workspace – Claim Editor

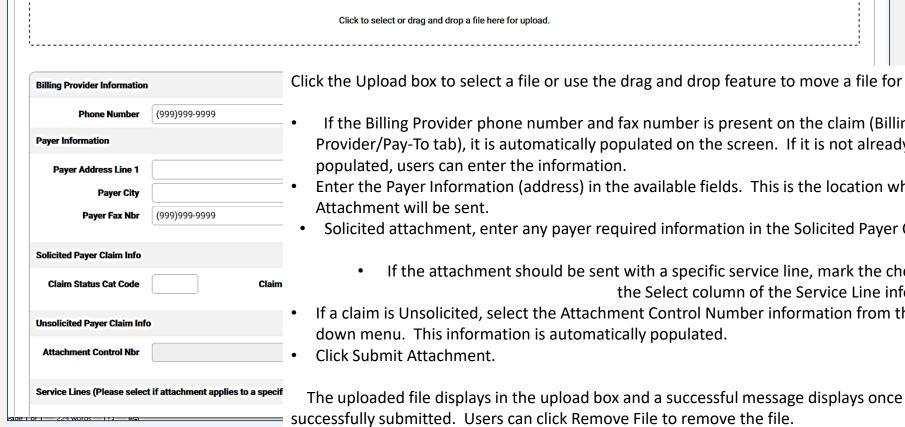

Click the Upload box to select a file or use the drag and drop feature to move a file for upload.

- If the Billing Provider phone number and fax number is present on the claim (Billing Provider/Pay-To tab), it is automatically populated on the screen. If it is not already
- Enter the Payer Information (address) in the available fields. This is the location where the
- Solicited attachment, enter any payer required information in the Solicited Payer Claim Info fields.
  - If the attachment should be sent with a specific service line, mark the check box in the Select column of the Service Line information.
- If a claim is Unsolicited, select the Attachment Control Number information from the drop-

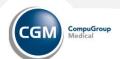

#### **Claims Connection: Workspace – Claim Editor**

When changes are made to the claim, please remember this is not making any changes in your billing software. If you edit in eMEDIX Online, it is recommended that the corrections also be made in you billing software.

- · After making necessary changes, click Transmit.
  - Once a user clicks Transmit on the tabs screen, the claim status changes to Retransmitted.

If no edits are required and you do not make any changes, click on Release Claim

• This action will override the Clearinghouse edits and pass the claim on to the payer.

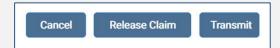

#### An alternate workflow:

- Review rejections in eMEDIX Online in Claims Connection Claim Editor.
- Make the needed changes in your billing software.
- Set claim to refile.
- Mark claim in Claims Connection as worked.

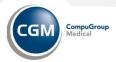

#### **Claims Connection: Workspace - Realtime**

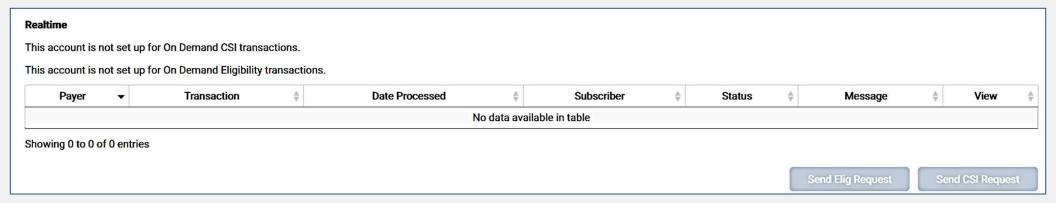

Realtime section: Displays the on-demand claim status inquiry (CSI) and eligibility details

- Send Elig Request: This function allows the user to create an eligibility request for any of the payers on the claim.
- Send CSI Request: Click to create a claim status inquiry request for the destination payer on the claim.

Claim Status Inquiry is an add on service

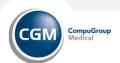

#### **Claims Connection: Workspace - Remits**

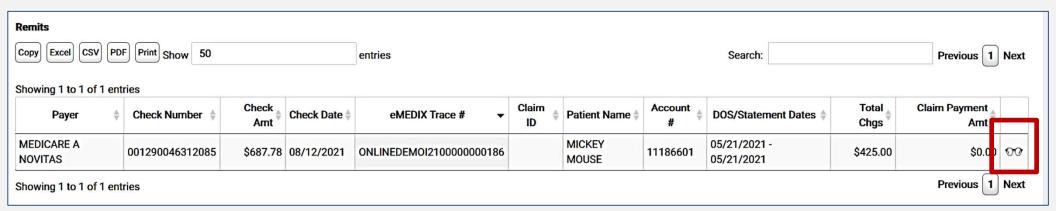

**Remits section**: Displays the remit details in the grid. Click the eyeglasses icon to view a human-readable remit.

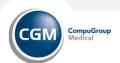

## **Claims Connection: Workspace - Denials**

| Denials                           | Denials           |                     |              |                |              |               |                 |  |  |  |
|-----------------------------------|-------------------|---------------------|--------------|----------------|--------------|---------------|-----------------|--|--|--|
| Denial Check Nbr: 001290046312085 |                   |                     |              |                |              |               |                 |  |  |  |
| Doc Ctrl Nbr:                     | 820192350222136   | Subscriber Name:    | MICKEY MOUSE | Subscriber ID: | 111111112111 | Patient Name: | MICKEY MOUSE    |  |  |  |
| Total Charges:                    | 425               | Rendering Provider: | ETA HOSPITAL | Payer ID:      | 1391263473-  | Payer Name:   | MEDICARE A      |  |  |  |
|                                   |                   |                     |              |                |              |               | NOVITAS         |  |  |  |
| Check Number:                     | 001290046312085   | Check Date:         | 08/12/2021   | Payee NPI:     | 9777770454   | Payee Name:   | ONLINE DEMO     |  |  |  |
| Business Scenario:                | Additional        | Owner:              |              | Due Date:      | 10/09/2021   | Status:       |                 |  |  |  |
|                                   | Information       |                     |              |                |              |               |                 |  |  |  |
|                                   | Required          |                     |              |                |              |               |                 |  |  |  |
| Task:                             | Bill to Secondary |                     |              | Priority:      | Normal       |               | View in Revenue |  |  |  |
|                                   |                   |                     |              |                |              |               | Resolve         |  |  |  |
|                                   |                   |                     |              |                |              |               |                 |  |  |  |

**Denials Section**: Displays the claim denial details.

Click on View in Revenue Resolve to see details of the denial.

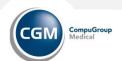

## **Claims Connection: Workspace – Timely Filing**

The Timely Filing feature allows the user to provide documentation of timely filing to the payer. Users can download a PDF with claim information displayed along with a message stating the claim was submitted to the payer.

- When a final response has been received for a claim, an icon displays in the Timely Filing column of the search results table.
- The icon also displays if a claim is in Transmitted status and has received a response back from a receiver or third-party.
- Click the icon to download a PDF with the claim information.
- All responses linked to claim display as a table in the document. The table includes Response Date, Response Type, and Message.

| Worked | Pat Ctrl<br>Nbr | Medical<br>Rec  <br>Nbr | Patient<br>Name | Date Of<br>Service        | Total<br>Charges | Received  <br>Date | Payer \$                         | Subscriber ID | Billing NPI | Rendering  | eMEDIX Trace Nbr         | Claim<br>Status | Timely<br>Filing | Conta |
|--------|-----------------|-------------------------|-----------------|---------------------------|------------------|--------------------|----------------------------------|---------------|-------------|------------|--------------------------|-----------------|------------------|-------|
|        | 11186601        |                         | MICKEY<br>MOUSE | 05/21/2021-05<br>/21/2021 | \$425.00         | 08/09/2021         | 07102 -<br>MEDICARE A<br>NOVITAS | 4PD2ZZ1UPS1   | 1073164125  | 1447760889 | ONLINEDEMOI2100000000186 | ACCEPTE         |                  | 883   |

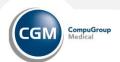

Date: 03/11/2021

 Billing Tax ID:
 474848980
 Payer ID:
 DNC00

 Billing NPI:
 1982878688
 Payer Name:
 MEDICAID

Billing Provider MEDICAL LAB

Subscriber Name: JOSEPH DABNEY Patient Name: JOSEPH DABNEY Subscriber ID: 189281588A Patient DOB: 05/23/1933

 Subscriber ID:
 189281588A
 Patient DOB:
 05/23/193

 Date(s) of Service:
 03/28/2016-03/28/2016
 Claim Charge:
 \$ 385.00

eMEDIX Trace #: KRRI1680001865880

This document attests that the above claim was submitted to you. Please see the responses received from you.

Final Claim Status: ACCEPTED Claim Status Date: 04/04/2016

| Response Date | Туре        | Message                                                                                                    |  |  |  |  |  |
|---------------|-------------|----------------------------------------------------------------------------------------------------|--|--|--|--|--|
| 04/04/2016    | ELIGIBILITY | Claim Passed Eligibility Check                                                                                                    |  |  |  |  |  |
| 04/04/2016    | INTERNAL    | Claim Forwarded to SC_MEDIPARTA                                                                                                    |  |  |  |  |  |
| 04/04/2016    | RECEIVER    | Claim 21609501716707SCA Accepted by SC PART A                                                                                                    |  |  |  |  |  |
|               |             | A2 - Acknowledgement/Acceptance into adjudication system-The claim/encounter has been accepted into the adjudication system. 20 PR - Accepted for processing. DCN: 21609501716707SCA |  |  |  |  |  |
| 04/04/2016    | RECEIVER    | Receipt of file Acknowledged by SC_MEDIPARTA, Claim level<br>Acknowledgment to follow                                                                                                |  |  |  |  |  |

# Example of a Timely Filing form.

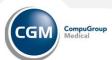

# REVENUE RESOLVE

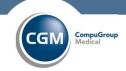

#### Revenue Resolve: Dashboard

The Dashboard allows the user to view their denials. It consists of the following sections:

- My Statuses: Lists all the denials in the user's workspace, grouped by status.
- Denial Types: Displays the reasons for the denial, based on operating rules.
- Work List: Displays all open denials in that user's inventory.

The Admin user has two views in Dashboard: Admin View and My View. The Admin can toggle back and forth between the two views by clicking the view link on the Dashboard.

- Admin View displays all denials open for all users,
- My View displays denials for that specific user only.

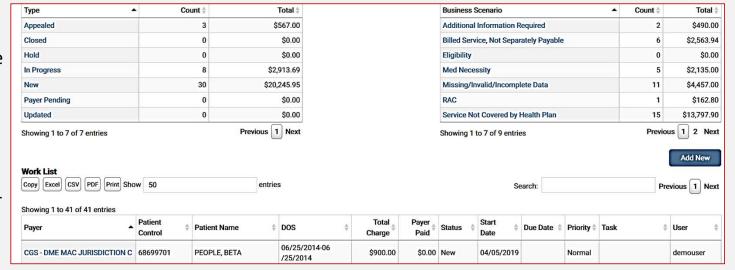

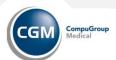

#### **Revenue Resolve: Dashboard**

To add a new denial to the Dashboard, click Add New from the Dashboard or Workspace. The Denial Import screen displays.

- Users must input information in all of the fields, which can be found on the 835 or the ERA in Remit Manager. Click Find to search for the denial.
- Select the desired denial from the returned list of denial(s) and click Import.
- Once selected, the denial displays in the Work List. Only one selection at a time is permissible.
- The claim is editable, and the Business Scenario displays as Unspecified Business Scenario.

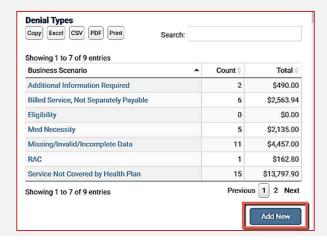

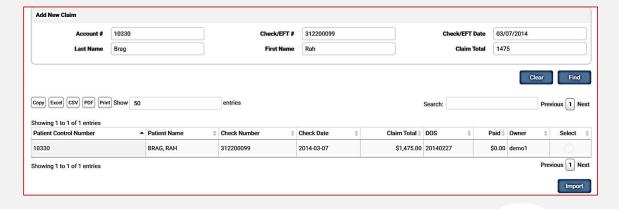

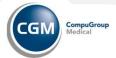

#### Revenue Resolve: Workspace

To view account details, notes, documents, and/or history, and to work the denial:

- Click on the desired label in My Statuses or Denial Types.
- An active filter also allows the user to update all claims in the active filter all at one time.
- Click on a claim listed in the Work List section

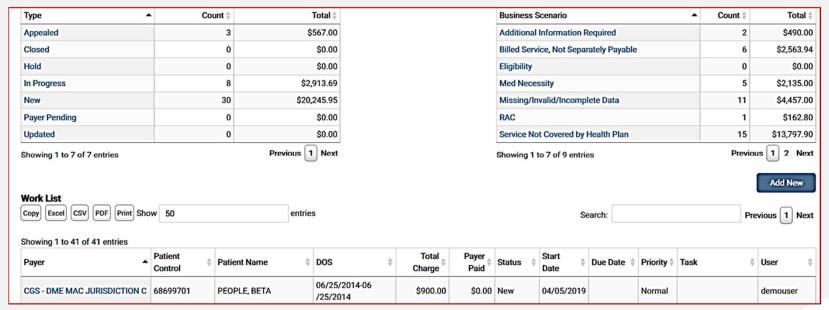

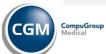

#### **Revenue Resolve: Worklist**

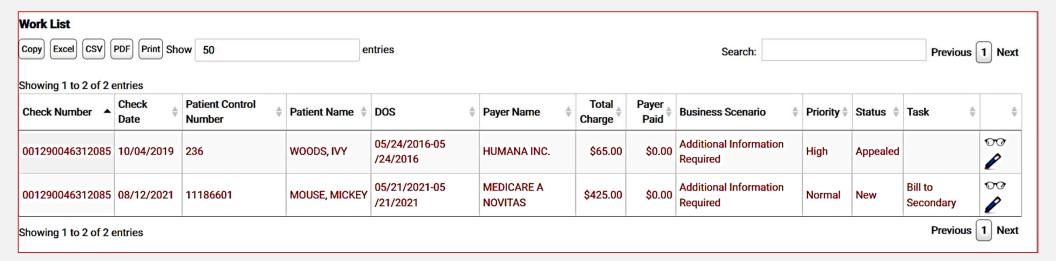

Click on the pencil icon in the Work List to view the Account Details screen in Revenue Resolve Workspace.

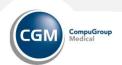

#### Revenue Resolve: Worklist – Workspace (General Tab)

The Payer Detail section includes options to View EOB and View Timely Filing. Click View EOB icon (glasses), to view the human readable remit.

Users can view the Proof of Timely Filing Letter associated with a denial if a denial remit matches and is available in Claims Connection.

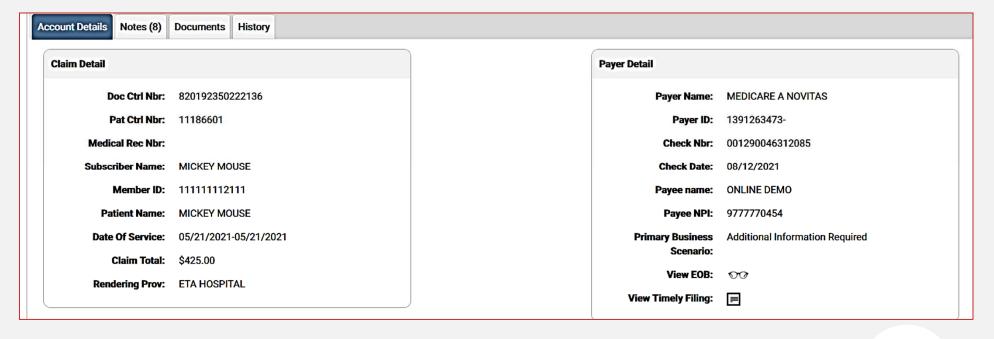

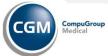

#### Revenue Resolve: Worklist – Workspace (General Tab)

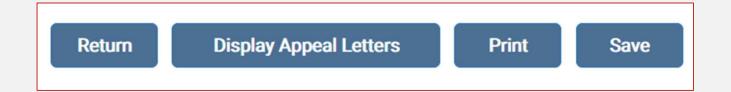

Submit Files: Click to upload files to the Documents tab.

Back: Click to return to the Workspace screen.

Display Appeal Letters: Allows the user to generate and appeal letter for the denial.

Print: Displays a printable version of the Workspace in a separate browser.

Save: Click to save any changes made before exiting the screen.

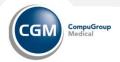

JD1

## Revenue Resolve: Worklist - Workspace (General Tab)

#### Revenue Resolve Section:

- Use the drop-down to change owner, due date, assign a Task and set priority.
- Denial reason(s) are listed at the bottom.

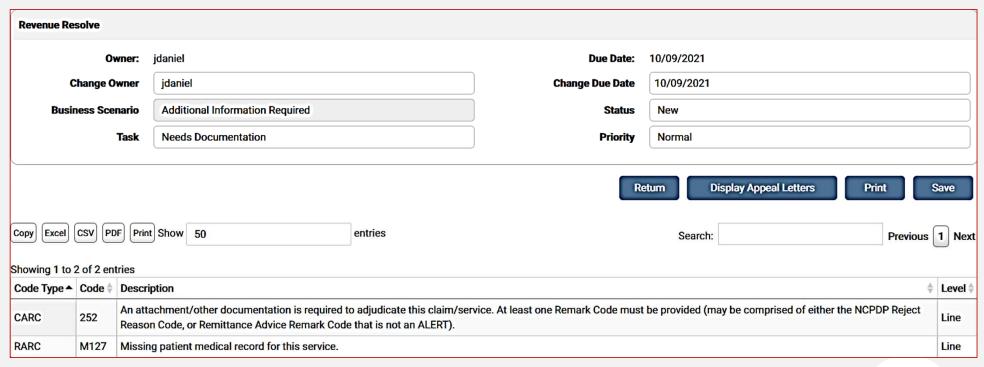

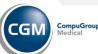

**JD1** Janet Daniel, 1/27/2022

#### Revenue Resolve: Worklist – Workspace (Notes Tab)

The Notes Tab allows users to add notes to a denial.

- Enter the note in the Add a Note field and click Save.
- The notes display in the table.
- Notes added in the Update All section of the Workspace also display in this tab.

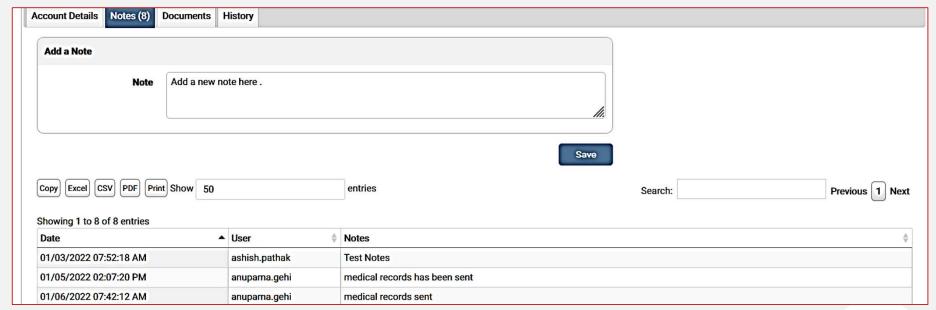

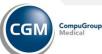

#### Revenue Resolve: Worklist – Workspace (Documents Tab)

The Documents Tab allows a user to add or view documents attached to the denial.

- Click the drag and drop area to select a file or drag and drop up to five (5) files for upload.
- Click Submit Files to submit.
- Click the File Name to display the document. Click the red X to delete a document.

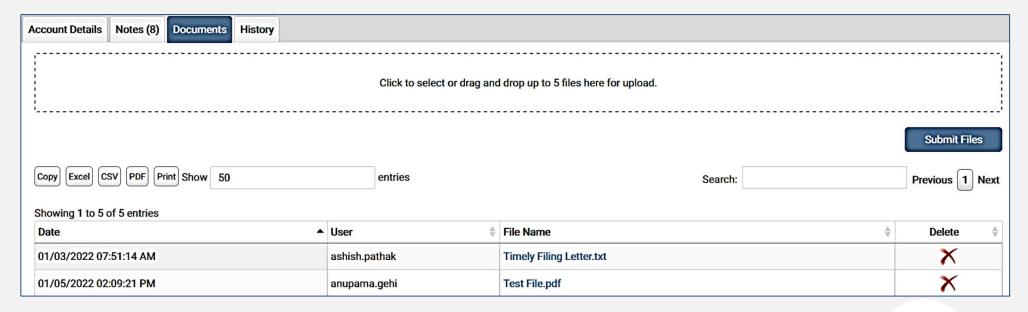

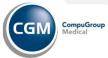